# **Williston Financial Group (WFG)**

# **How-To Guide**

#### **Credentials**

The first time you try to make an EJacket or a CPL you will be forced to enter your credentials. This is the same as the credentials you use to log into WFG's website. One set of credentials is saved per TrackerPro user per installation.

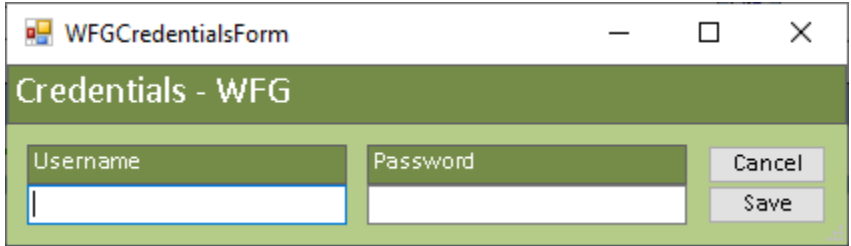

You are now ready to make CPLs and EJackets. The process for each is very straightforward, and a full explanation is shown in this guide.

## **EJackets**

1) To make an Ejacket, click the Create EJacket button from within the Title Policy Documents window of TrackerPro. This will create the EJacket for the selected policy.

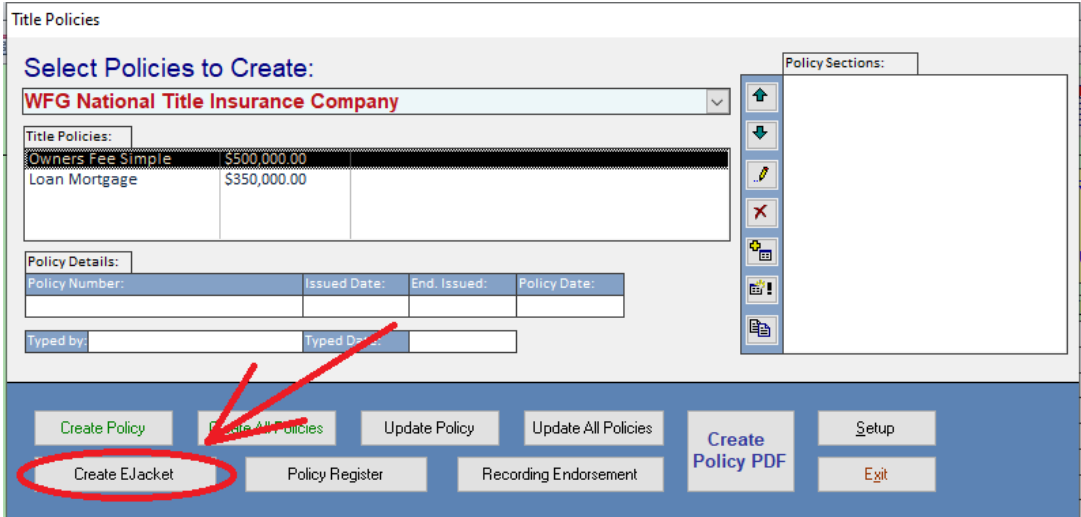

2) The WFG Ejacket Step 1 form will open. Assuming you've previously entered your Username and Password, you will only need to select your Agent and Jacket Type. TrackerPro will attempt to automatically select the Jacket Type, but you may need to adjust this on certain files. Each Agent is authorized to order Ejackets and CPLs for specific states. Once selected, the Agent can be saved as the default for the current file's state by clicking the Default button. Once Agent and Jacket Type are selected, you can click Continue to move onto step 2.

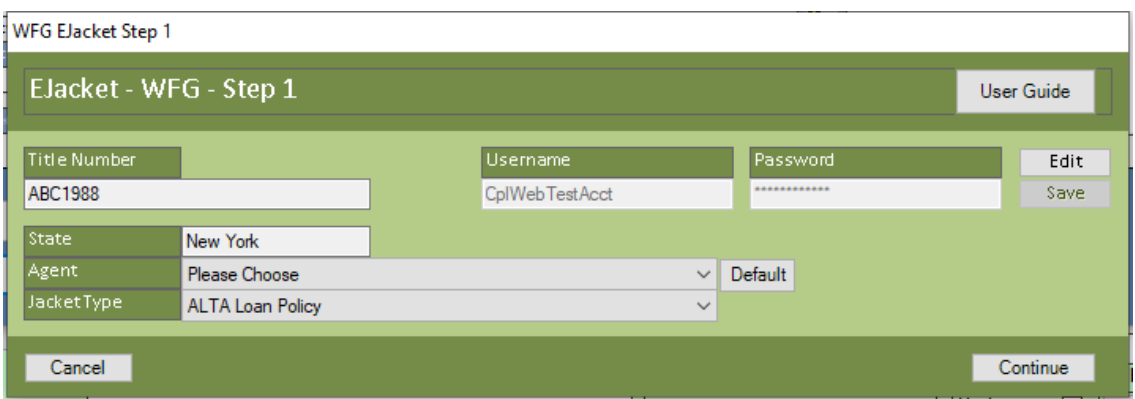

3) The WFG Ejacket Step 2 form will open. The fields will populate automatically from other sections of TrackerPro. If some information does not match up exactly to a choice from WFG, such as the lender's Insured Clause or an Endorsement, you will receive a pop-up warning about it and the field will display as "Please Choose". You will have the choice to manually select a choice in the dropdown menu or submit the order without said Insured Clause or Endorsement.

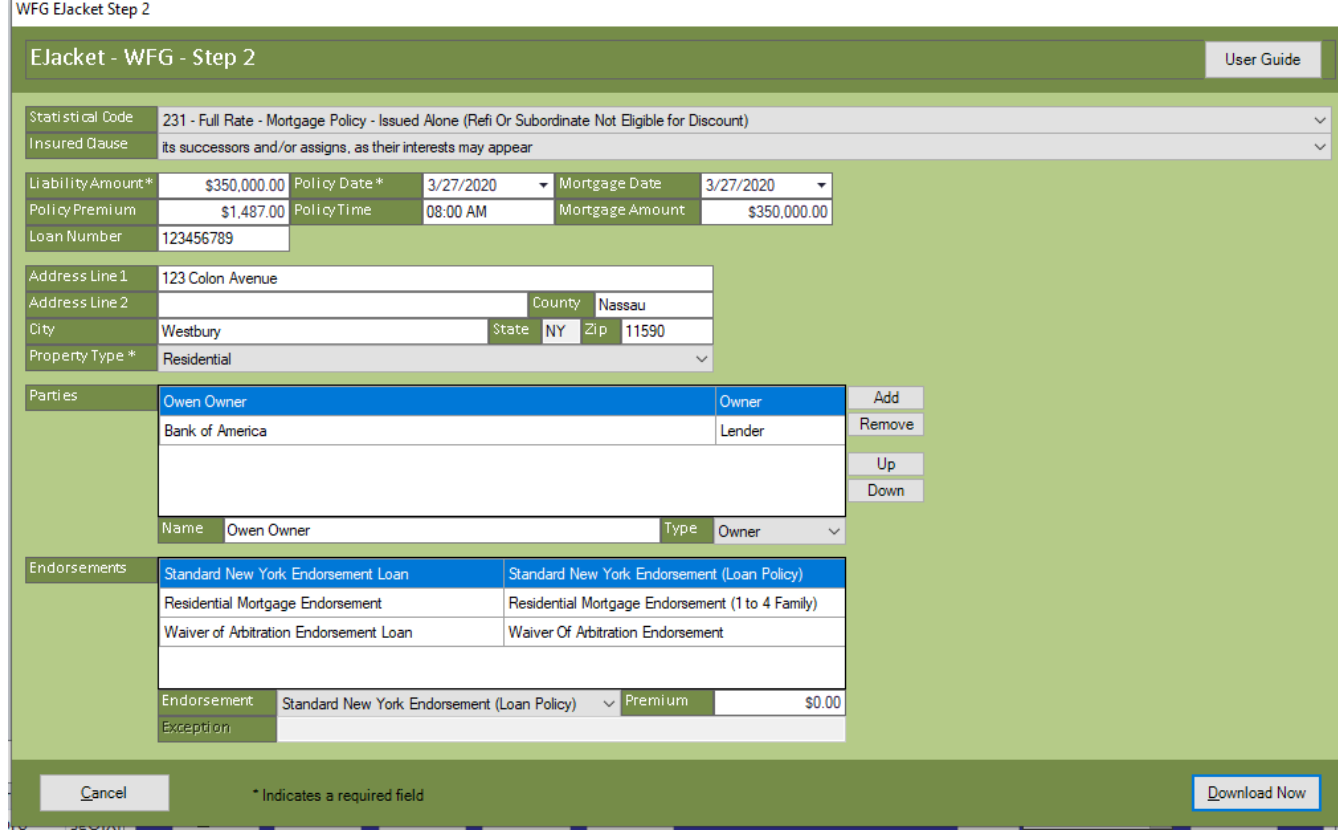

- **4)** Note that while you can type anything they want into these fields, our suggestion is always to enter the correct information into the proper area of TrackerPro. This way, when you open the EJacket form, it will automatically pull in the correct values. **If you adjust something in the EJacket window it will not go sync back into any other area of TrackerPro. It will only be used for this one-time EJacket.**
- 5) When you click Download Now, the EJackets will be saved in the File Cabinet. It will also be added to the Title Policy Sections so it is automatically included when you view or print the Title Policy and the Policy Numbers will be saved into TrackerPro.

## **CPLs**

1) To make a CPL, click the appropriate button within the Edit Transactions Window while a Loan Policy is selected. This button would be labelled Closing Protect Letter or Agent Letter, depending on the state. CPLs are only generated on Loan Policies.

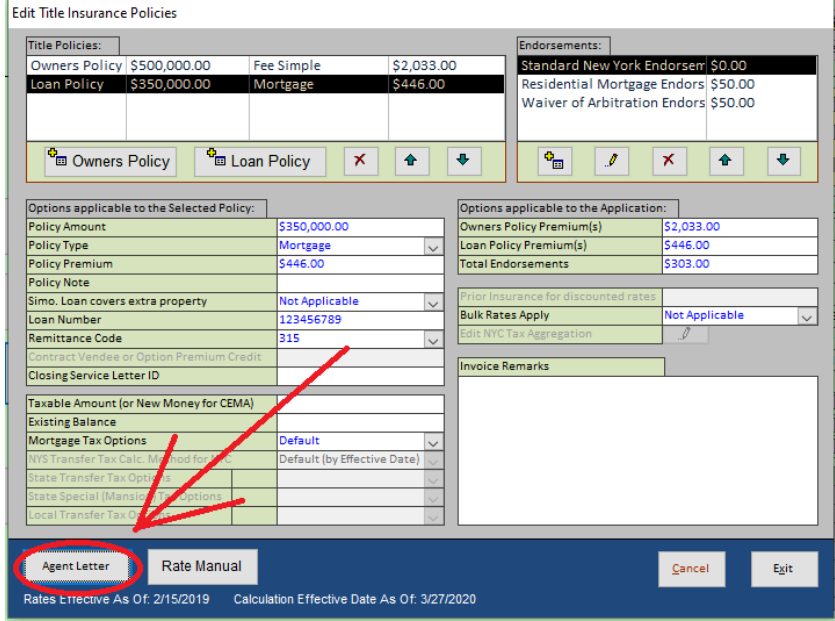

2) The WFG Closing Protection Letter Step 1 form will open. The CPL system uses the same saved credentials as the Ejacket system. Assuming you've previously entered your Username and Password you will only need to select Agent and Letter Type. If you've previously set an Agent as Default for this state (the CPL system uses the same Default Agent as the Ejacket System), you will only need to verify the Letter type is correct and then click Continue.

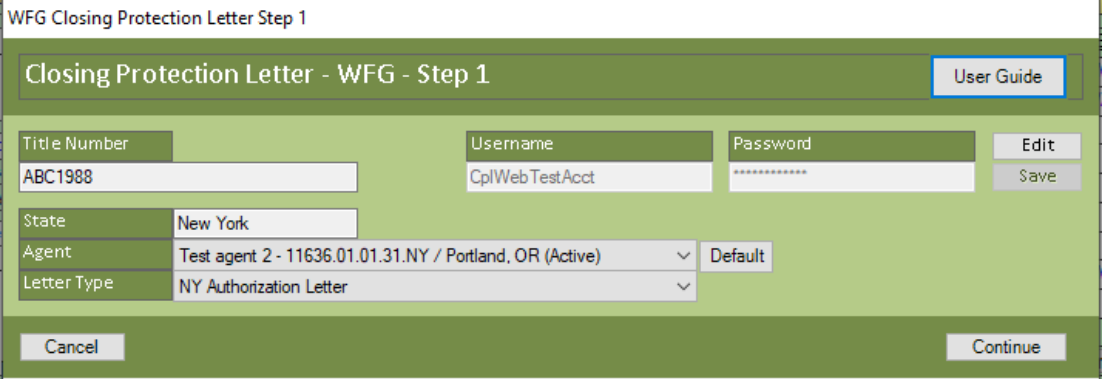

3) The WFG Closing Protection Letter Step 2 form will open. The Attorney dropdown contains a list provided by WFG. When an attorney is selected, TrackerPro will query WFG's system for detailed information for the chosen attorney which is displayed in the bottom fields and cannot be modified. You can manipulate this attorney list by logging into WFG's website.

**Important Note:** Both the dropdown list of attorneys and any individual attorney details are cached by TrackerPro for one day to improve the speed of ordering subsequent CPLs that day. If you need to add a new attorney or modify an attorney from the list and order a CPL with the new or modified attorney, you should also order the CPL via the website. After a 24-hour period passes, TrackerPro will refresh the cached attorney information the next time you open this CPL form and the drop-down should include the changes you made to the attorney list.

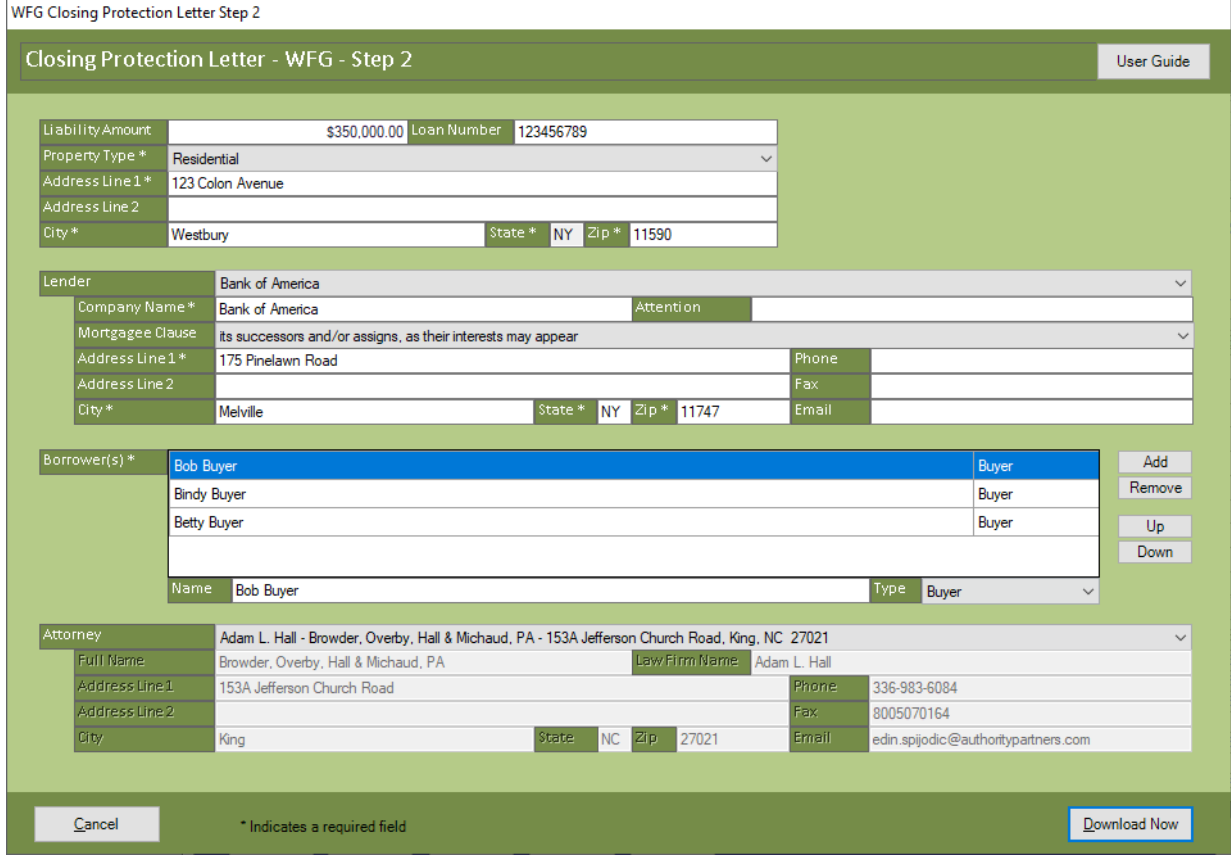

- 4) All the remaining fields will populate automatically from various other sections in TrackerPro. While you can type anything you want into these fields, our suggestion is always to enter the correct information into the proper area of TrackerPro. This way, when you open the CPL form, it will automatically pull in the correct. **If you adjust something in the CPL window it will not sync back into any other area of TrackerPro. It will only be used for this one-time CPL.**
- 5) When you click Download Now, the CPL will be generated and saved in the File Cabinet. You can then send the letter out as needed using any of the standard TrackerPro methods.